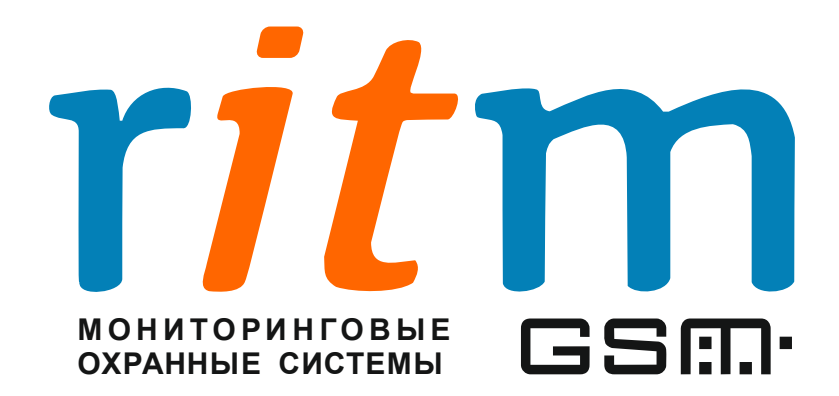

# Спутниковая система слежения за мобильными

# $$

# **©ȼɨɹɞɠɟɪ»**

 $\Gamma$ лава 28 **Модуль RTV** 

> Санкт-Петербург 2011

# $\Gamma$ лава 28. Модуль RTV

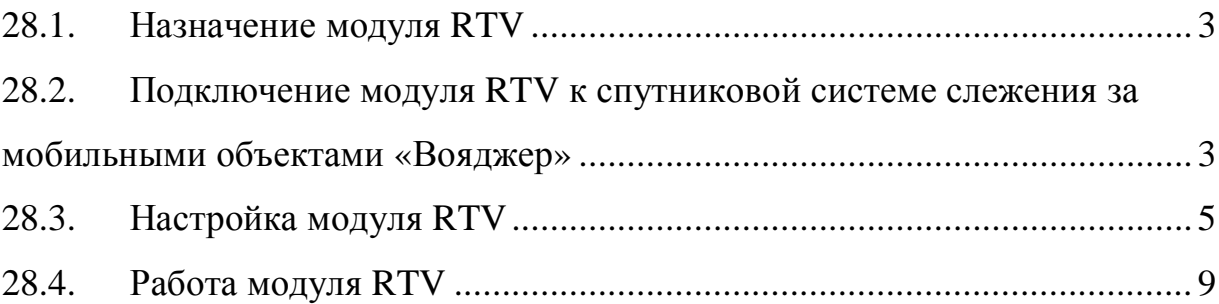

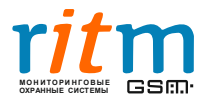

#### **28.1. Назначение модуля RTV**

Радиомодуль RTV предназначен для приема от радиобрелоков тревожных сообщений с последующей их передачей на «Вояджер-2», который, в свою очередь, передает полученные сообщения на сервер мониторинга.

### **28.2. Подключение модуля RTV к спутниковой системе слежения за**  $M$ <sup> $\alpha$ </sup> $B$

Внешний вид модуля RTV с встроенной и внешней антенной и брелока представлен на рисунках 28.1 а, б, в.

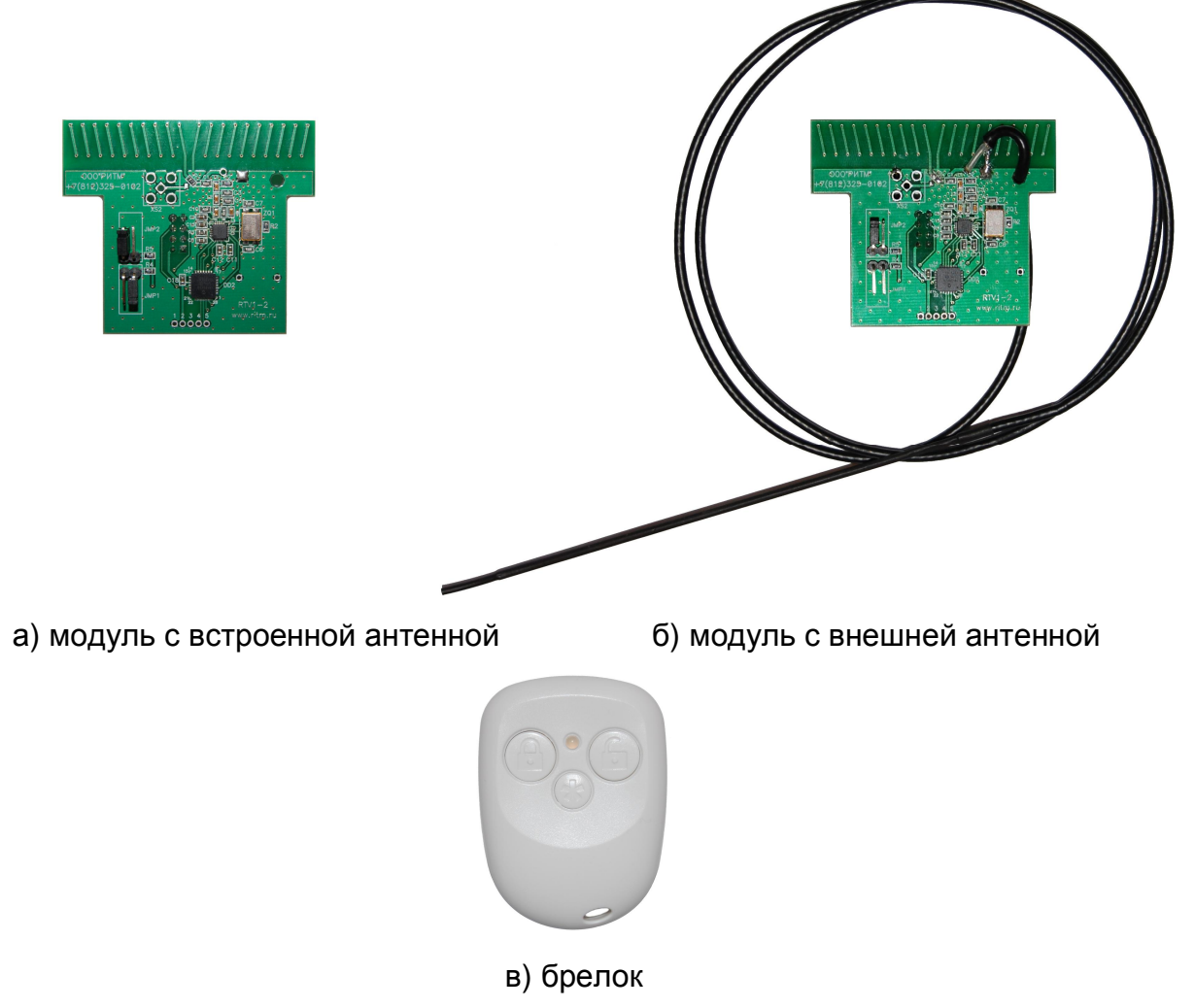

Рисунок 28.1 Внешний вид модуля RTV

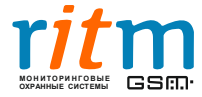

В таблице 28.1 приведены максимальные рабочие расстояния от брелока до модуля RTV в зависимости от типа антенны и способа ее установки.

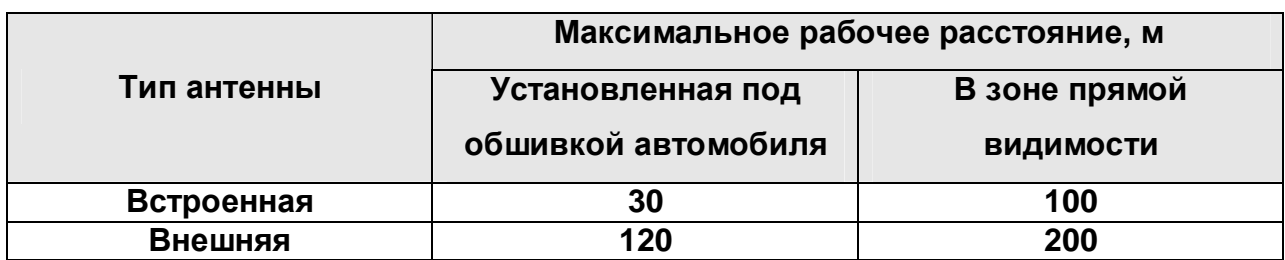

Таблица 28.1 – Максимальное рабочее расстояние от брелока до модуля RTV

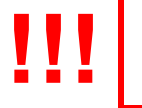

#### **Внешняя антенна не должна касаться металлических частей**  $\alpha$ втомобиля!

Схема подключения модуля RTV к «Вояджеру» представлена на рис.28.2.

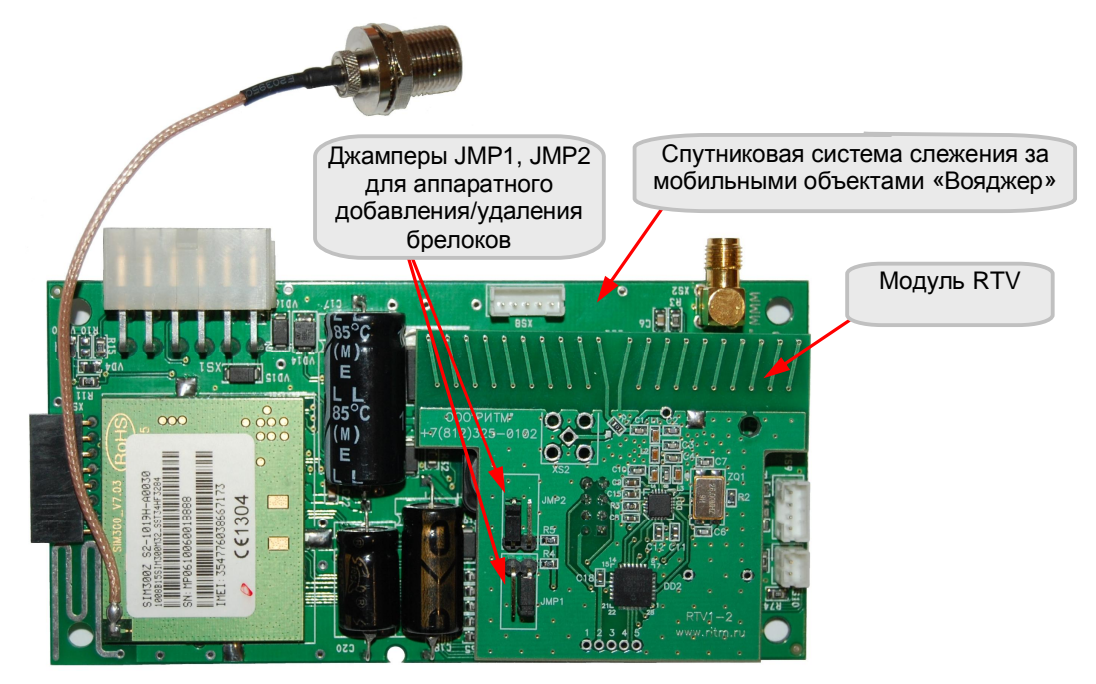

Рисунок 28.2 Схема подключения модуля RTV к «Вояджеру»

Модуль RTV устанавливается у производителя на «Вояджер» аппаратных редакций 2-5, 2-6 с внешней GPS антенной на разъем XS3 согласно рисунку 28.2. Модуль RTV отдельно не поставляется.

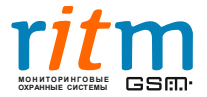

#### **28.3. Настройка модуля RTV**

Настройка работы модуля RTV производится из программы настройки V2Config.exe<sup>1</sup>, на странице «Настройка событий, выходов» (рисунок 28.3).

Модуль RTV поддерживает до 64 беспроводных брелоков, назначаемых на любой доступный вход «Вояджер».

Для функционирования модуля RTV необходимо назначить ему определенный вход и добавить хотя бы один брелок.

Назначение входа для модуля RTV при помощи программы **V2Config.exe:**

1. Подключить «Вояджер» к компьютеру с помощью кабеля для связи с компьютером USB 1 или USB 22 или при помощи GSM модема.

2. Подключиться к «Вояджеру» (пункт 1 на рисунке 28.3).

3. Выбрать вкладку «Настройка событий, выходов» (пункт 2 на рисунке 28.3).

4. Нажать кнопку «Прочитать» в панели инструментов программы настройки, для считывания настроек текущей страницы из памяти «Вояджера» (пункт 2 на рисунке 28.3).

5. Выбрать вход, по которому будет генерироваться тревога в случае нажатия на кнопку брелока (пункт 4 на рисунке 28.3).

Возможные входы, в зависимости от используемого режима работы «Вояджера», перечислены в таблице 28.2. При изменении режима работы «Вояджера», необходимо повторно выбрать вход, по которому будет генерироваться тревога с брелока.

<p>\n<b>При назначении на аналоговый вход 1 или 2 частотного датчика топлива ЧТД (подключен к 6-му входу), вход по  $\boldsymbol{\tau}$ оплива ЧТД (подключен к 6-му входу), вход по которому будет генерироваться тревога с брелока должен отличаться от 6.

6. Нажать кнопку «Записать» для сохранения настроек текущей страницы в память «Вояджера» (пункт 7 на рисунке 28.3).

7. Нажать кнопку «Отключиться» для отключения от «Вояджера» (пункт 8 на рисунке 28.3).

<sup>&</sup>lt;sup>2</sup> Подробнее - <u>Дополнительное оборудование Глава 1 Кабели для связи с компьютером</u> на сайте компании <http://www.ritm.ru>

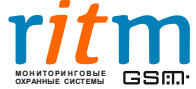

 $^1$  Программу можно загрузить с сайта компании по адресу <http://ritm.ru>

### Для добавления брелока при помощи программы V2Config.exe **Н**еобходимо:

1. Подключить «Вояджер» к компьютеру с помощью кабеля для связи с компьютером USB 1 или USB 22 или при помощи GSM модема.

2. Подключиться к «Вояджеру» (пункт 1 на рисунке 28.3).

3. Выбрать вкладку «Настройка событий, выходов» (пункт 2 на рисунке 28.3).

4. Нажать кнопку «Прочитать» в панели инструментов программы настройки, для считывания настроек текущей страницы из памяти «Вояджера» (пункт 2 на рисунке 28.3).

5. Нажать на кнопку «Добавить брелоки» (пункт 5 на рисунке 28.3). При этом на экране отобразится окно с сообщением «Добавьте все брелоки и нажмите ОК». Модуль RTV перешел в режим добавления брелоков.

6. Для добавления брелока в систему модуля RTV необходимо:

а) нажать на брелоке и удерживать любую кнопку (рисунок 28.1 в). Индикатор на брелоке должен вначале кратковременно мигать красным цветом в течение 5 секунд (только при первом добавлении брелока в систему), затем дважды загореться и погаснуть красным, а затем загорается зеленым.

б) отпустить кнопку на брелоке, брелок добавлен в систему модуля RTV.

в) переходим к добавлению следующего брелока.

Если при нажатии кнопки на брелоке индикатор горит красным цветом, значит нет связи с модулем RTV. Необходимо проверить питание «Вояджера».

При разряде батареи в брелоке необходимо произвести ее замену (тип батареи CR2032). При установке батареи индикатор кратковременно загорается оранжевым цветом.

7. После добавления всех брелоков, в программе настройки нажать ©ɈɄ».

8. Нажать кнопку «Отключиться» для отключения от «Вояджера» (пункт 8 на рисунке 28.3).

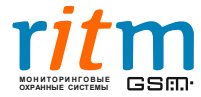

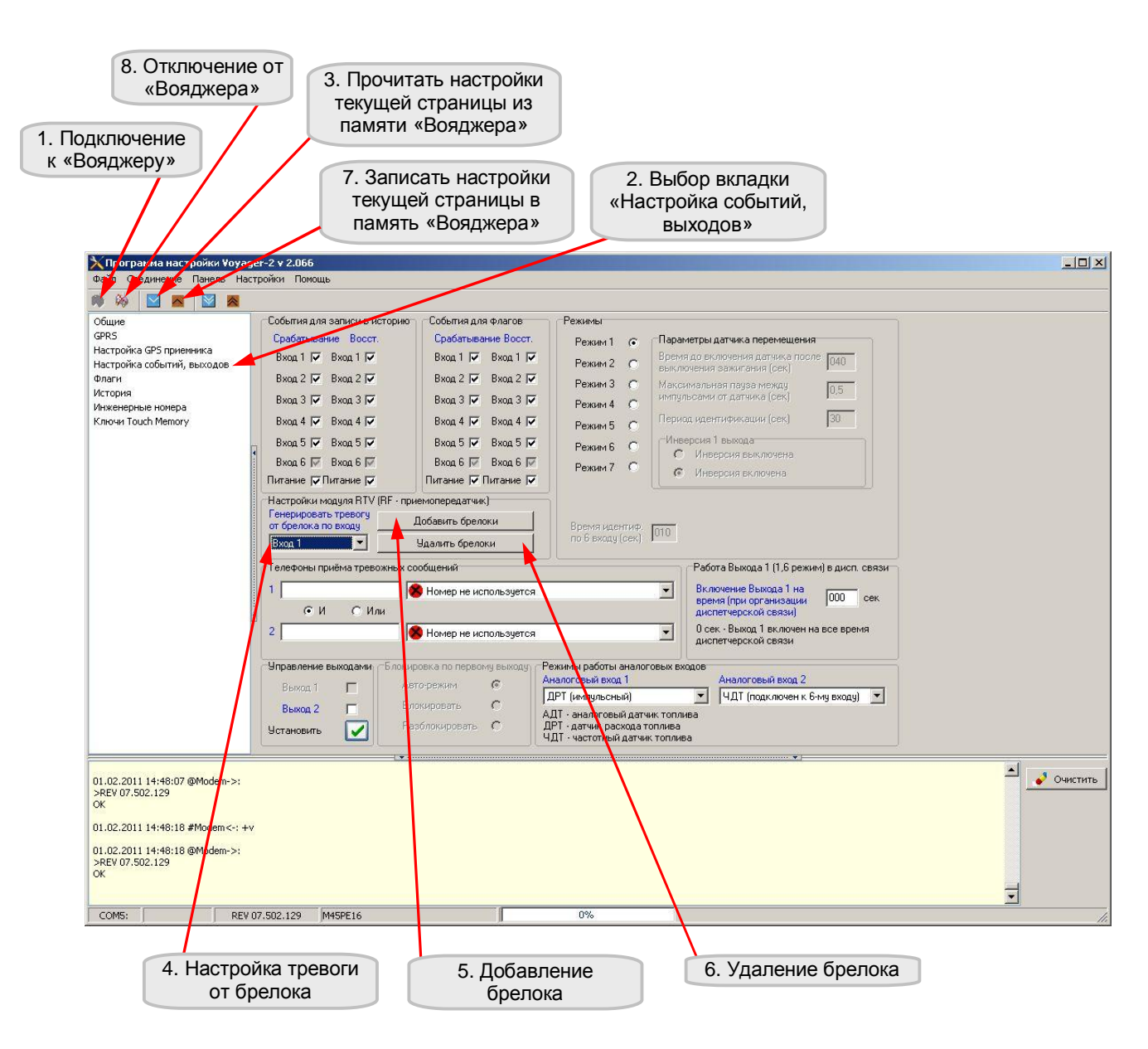

Рисунок 28.3 Настройка модуля RTV в программе V2Config.exe

Подробнее по программе – в главе 5 «Описание программы настройки».

## Для удаления брелоков из радиомодуля RTV при помощи программы V2Config.exe необходимо:

1. Подключить «Вояджер» к компьютеру с помошью кабеля для связи с компьютером USB 1 или USB  $2^2$  или при помощи GSM модема.

2. Подключиться к «Вояджеру» (пункт 1 на рисунке 28.3).

3. Выбрать вкладку «Настройка событий, выходов» (пункт 2 на рисунке 28.3).

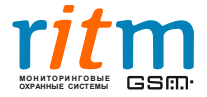

4. Нажать кнопку «Прочитать» в панели инструментов программы настройки, для считывания настроек текущей страницы из памяти «Вояджера» (пункт 2 на рисунке 28.3).

#### При удалении брелоков из памяти удаляются все брелоки.

5. Нажать на кнопку «Удалить брелоки» (пункт 6 на рисунке 28.3). При этом на экране отобразится окно с предупреждающим сообщением «Вы уверены, что хотите удалить брелоки».

6. Нажать «ОК». При этом на экране отобразится второе окно с предупреждающим сообщением «Вы уверены? Будут удалены все брелоки».

7. Нажать «ОК».

8. Нажать кнопку «Отключиться» для отключения от «Вояджера» (пункт 8 на рисунке 28.3).

# Для добавления брелоков без компьютера (с помощью джамперов на **ɦɨɞɭɥɟ RTV) ɧɟɨɛɯɨɞɢɦɨ:**

1. Замкнуть джампером либо контакты JMP1, либо JMP2 (рисунок 28.2). Джампер должен быть установлен только один.

#### **Надев одновременно оба джампера, вы удалите из памяти все**  $6$ релоки.

2. На брелоке нажать и удерживать любую кнопку (рисунок 28.1 в). После чего должен дважды загореться и погаснуть красный индикатор, а затем загорается зеленый. Отпустить кнопку на брелоке (зеленый индикатор при этом должен потухнуть) – брелок успешно добавлен на вход, настроенный ранее в программе настройке V2Config.exe (пункт 4 на рисунке 28.3).

При добавлении нескольких брелоков, необходимо повторить данный пункт для каждого брелока.

3. После добавления всех брелоков необходимо удалить ранее установленный джампер (JMP1 или JMP2).

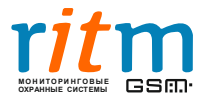

Для стирания брелоков без компьютера (с помощью джамперов на  $MOAV$ Ле RTV) необходимо:

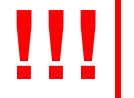

При удалении брелоков из памяти удаляются все брелоки.

1. Замкнуть джамперами контакты JMP1 и JMP2 (рисунок 28.2).

Должны быть установлены оба джампера.

2. Снять джамперы с контактов JMP1 и JMP2.

Таблица 28.2 – Возможные варианты назначения модуля RTV на вход «Вояджера», в зависимости от его режима работы.

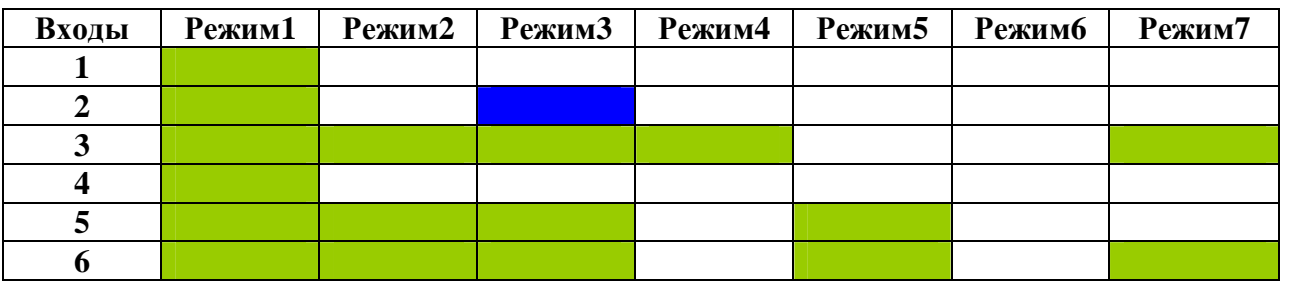

- доступные варианты

- использование модуля RTV как иммобилайзер

В третьем режиме модуль RTV можно использовать как иммобилайзер (вход 2).

#### **28.4. Ɋɚɛɨɬɚɦɨɞɭɥɹ RTV**

Для формирования сигнала тревоги (по ранее заданному в программе настройки входу «Вояджера» (пункт 4 на рисунке 28.3)) на брелоке необходимо нажать и удерживать любую кнопку (рисунок 28.1 в). При этом на брелоке должен загореться зеленый индикатор – тревожный сигнал сформирован и передан на модуль RTV.

В случае отсутствия связи брелока с модулем RTV, через 5 секунд после нажатии на кнопку загорится красный индикатор.

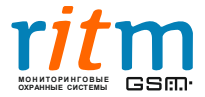